Penkridge Middle School Marsh Lane Penkridge ST19 5BW www.penkridge.staffs.sch.uk 01785 413400

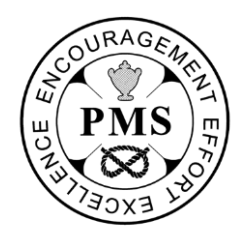

Ref: Parents'Evening2022V2

## **Virtual Parents' Evenings 2022**

Dear parents and carers,

During the Spring term, we will hold our annual parents' evenings. As stated in the first letter, this event has now moved to online due to a change in COVID restrictions. Parents and carers will be able to book **5 minute virtual appointments\*** with subject staff by following the link below and completing the booking process during your allotted window.

As normal, **Subject staff** will be **available between 4-7pm** to speak about how your child is progressing in their subject area.

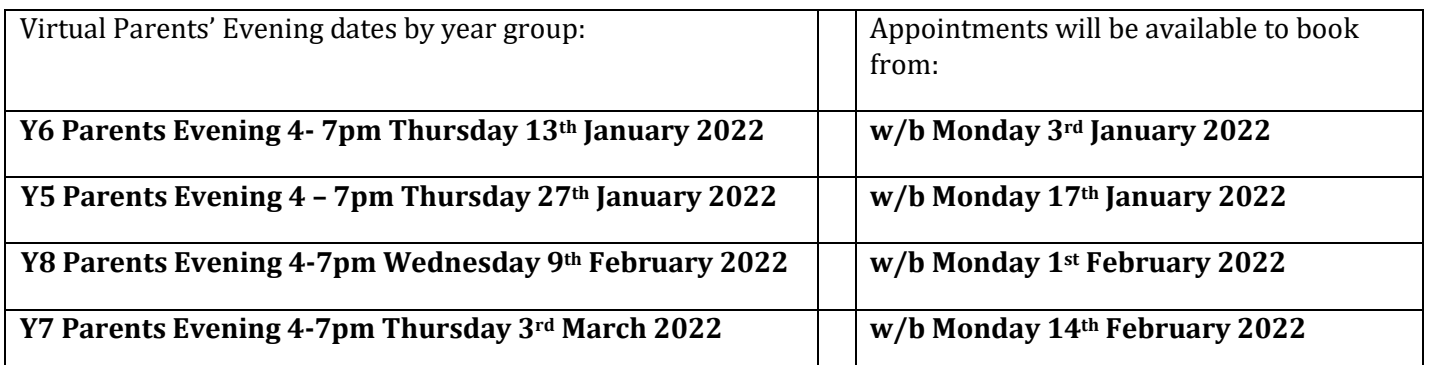

*\*Due to a change in COVID restrictions, ALL appointments will now take place via video calls at* [https://PenkMiddle.schoolcloud.co.uk](https://penkmiddle.schoolcloud.co.uk/)*.*

To book, please visit the following link [https://PenkMiddle.schoolcloud.co.uk](https://penkmiddle.schoolcloud.co.uk/). Appointments will be available to book online from the dates stated above. Should the same teacher teach your son/daughter for multiple lessons please do not book more than 10 minutes worth of appointments.

A handy guide for parents follows this letter and the school office are always on hand should you require any further assistance when booking.

We hope you again enjoy the online system and we look forward to speaking with you.

Yours faithfully,

**Mr R Cole**

**Assistant Headteacher**

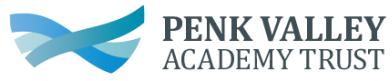

Part of Penk Valley Academy Trust, a company limited by guarantee, registered in England and Wales, number 11124272 Registered office: Wolgarston High School, Cannock Road, Penkridge, ST19 5RX www.penkvalley.co.uk

**To: Headteacher Penkridge Middle School, Marsh Lane, Penkridge, ST19 5BW** 

Penkridge Middle School Marsh Lane Penkridge ST19 5BW www.penkridge.staffs.sch.uk 01785 413400

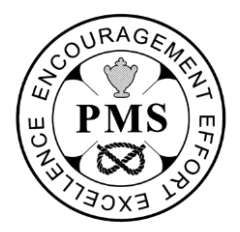

# **Parents' Guide for Booking Appointments**

Browse to https://PenkMiddle.schoolcloud.co.uk/

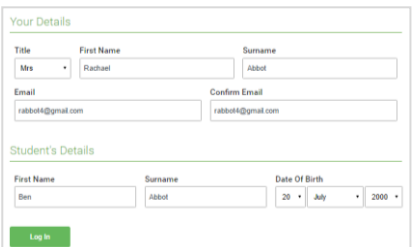

#### Step 1: Login

Fill out the details on the page then click the *Log In* button.

Unable to make all of the dates listed? Click *I'm unable to attend*.

A confirmation of your appointments will be sent to the email address you provide.

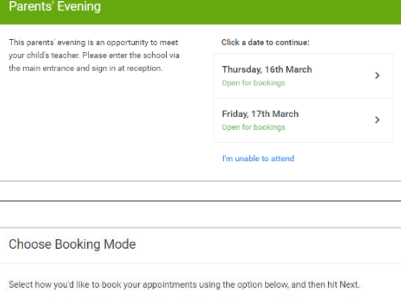

Step 2: Select Parents' Evening Click on the date you wish to book.

#### Step 3: Select Booking Mode

Choose *Automatic* if you'd like the system to suggest the shortest possible appointment schedule based on the times you're available to attend. To pick the times to book with each teacher, choose *Manual*. Then press *Next*.

We recommend choosing the automatic booking mode when browsing on a mobile device.

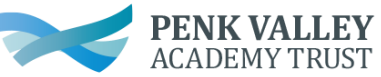

Part of Penk Valley Academy Trust, a company limited by guarantee, registered in England and Wales, number 11124272 Registered office: Wolgarston High School, Cannock Road, Penkridge, ST19 5RX www.penkvalley.co.uk

**To: Headteacher Penkridge Middle School, Marsh Lane, Penkridge, ST19 5BW** 

Penkridge Middle School Marsh Lane Penkridge ST19 5BW www.penkridge.staffs.sch.uk 01785 413400

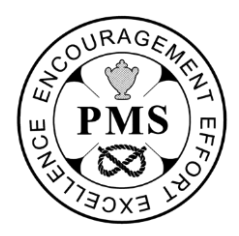

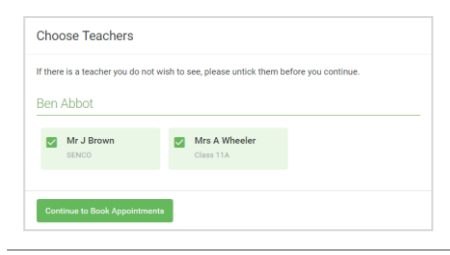

#### Step 4: Choose Teachers

If you chose the automatic booking mode, drag the sliders at the top of the screen to indicate the earliest and latest you can attend.

Select the teachers you'd like to book appointments with. A green tick indicates they're selected. To de-select, click on their name.

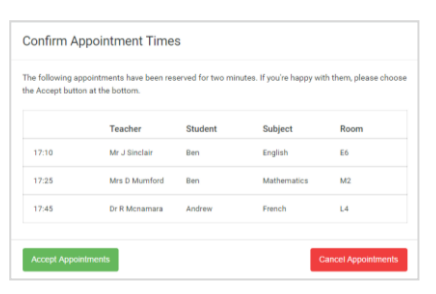

### Step 5a (Automatic): Book Appointments

If you chose the automatic booking mode, you'll see provisional appointments which are held for 2 minutes. To keep them, choose Accept at the bottom left.

If it wasn't possible to book every selected teacher during the times you are able to attend, you can either adjust the teachers you wish to meet with and try again, or switch to manual booking mode (Step 5b).

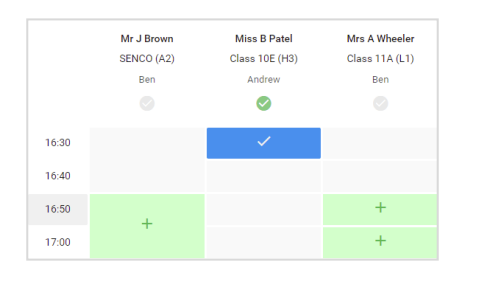

#### Step 5b (Manual): Book Appointments

Click any of the green cells to make an appointment. Blue cells signify where you already have an appointment. Grey cells are unavailable.

To change an appointment, delete the original by hovering over the blue box and clicking *Delete*. Then choose an alternate time.

You can optionally leave a message for the teacher to say what you'd like to discuss, or raise anything beforehand.

Once you're finished booking all appointments, at the top of the page in the alert box, press *click here* to finish the booking process.

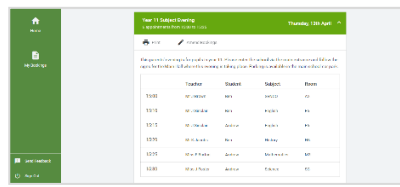

#### Step 6: Finished

All your bookings now appear on the My Bookings page. An email confirmation has been sent and you can also print appointments by pressing *Print*. Click *Subscribe to Calendar* to add these and any future bookings to your calendar.

To change your appointments, click on *Amend Bookings*.

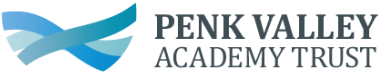

Part of Penk Valley Academy Trust, a company limited by guarantee, registered in England and Wales, number 11124272 Registered office: Wolgarston High School, Cannock Road, Penkridge, ST19 5RX www.penkvalley.co.uk

**To: Headteacher Penkridge Middle School, Marsh Lane, Penkridge, ST19 5BW**